# **ANNEX Procedure for the Use of the FDA eServices Portal for License to Operate (LTO) Application**

# **A. Application for Initial LTO for Medical Device Distributor**

1. Access the online portal through eservices.fda.gov.ph and click **"Applications"**  found on the upper right corner of the eServices landing page.

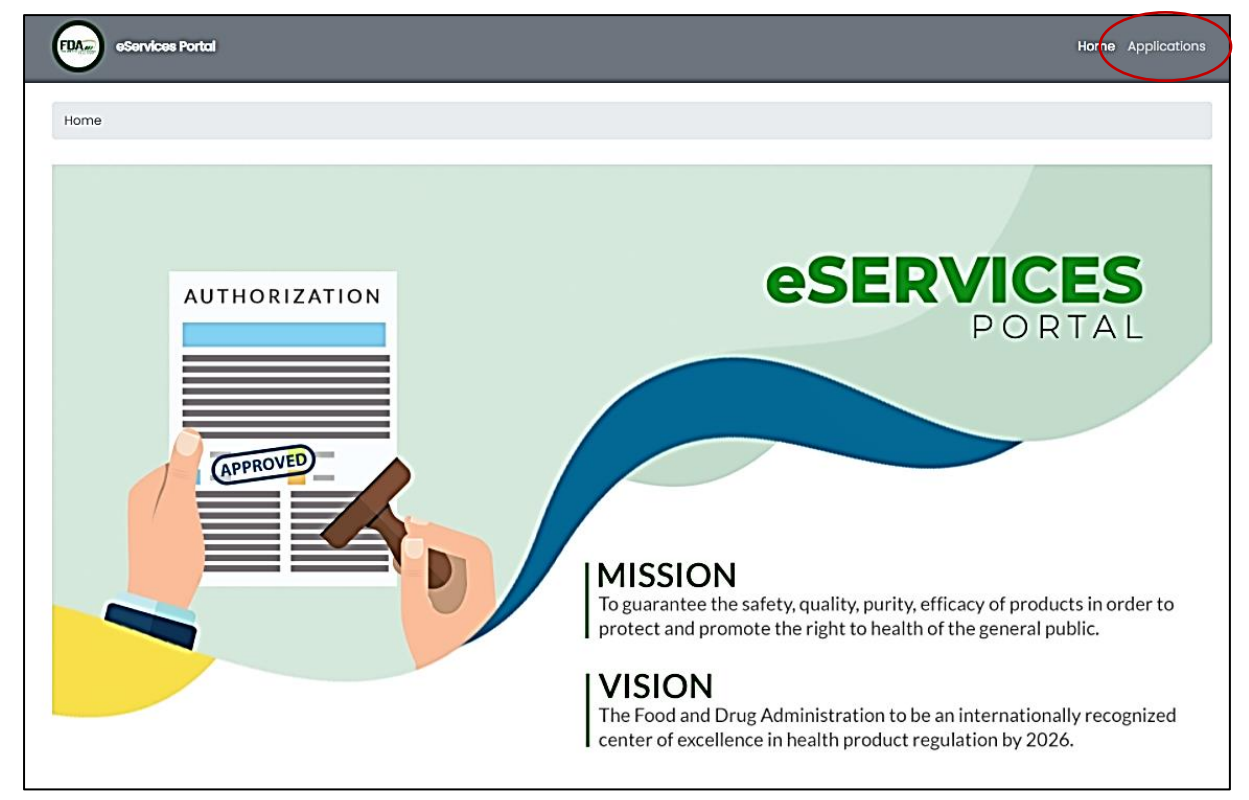

2. Click the License to Operate for Medical Device and the type of Business Establishment (Distributor).

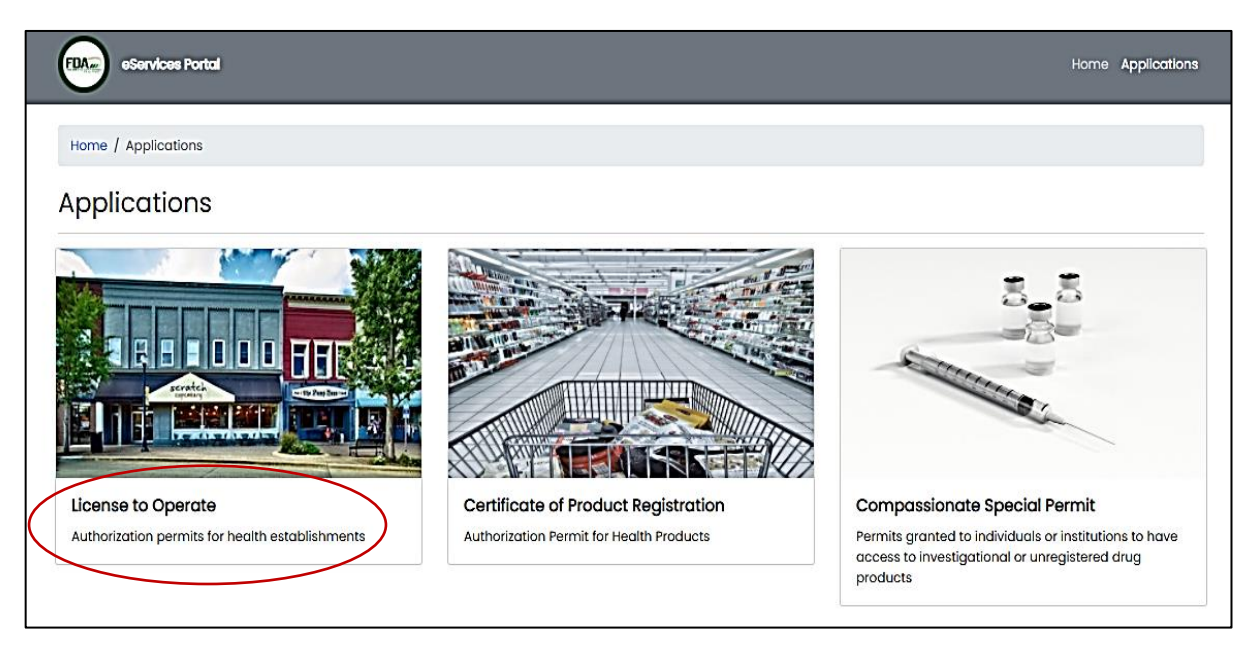

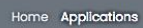

Home / Applications / License to Operate

#### License to Operate

eServices Portal

FDA.

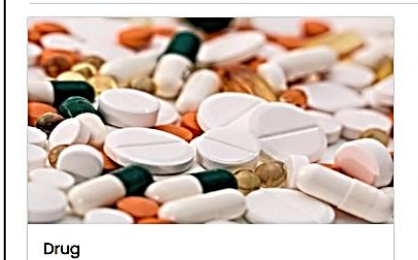

For establishments that handles drug products

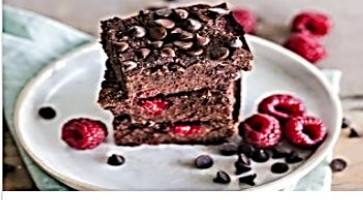

Food For establishments that handles food products

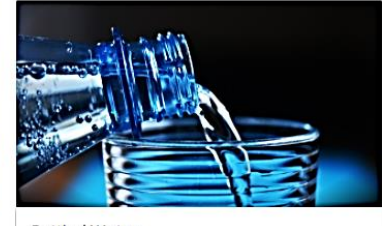

**Bottled Water** For establishments that handles bottled water products

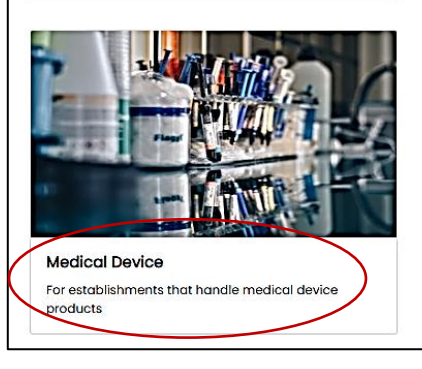

FDA. eServices Portal

# Home / Applications / License to Operate / Medical device

#### **Medical Device**

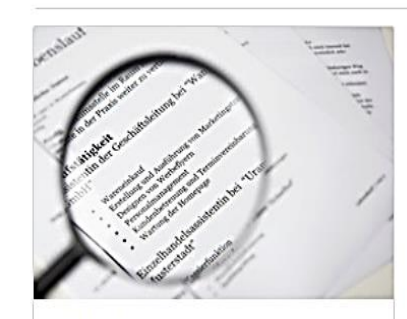

**Application Status** 

Check the current status of your application

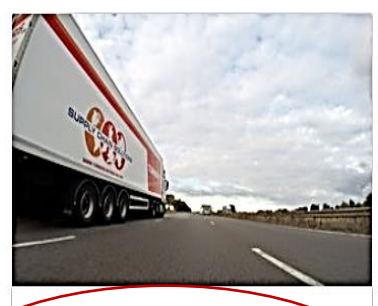

Distributor

License authorization for establishment that imports and exports medical device or procure products from local establishments and distribute to other establishment on a wholesale basis.

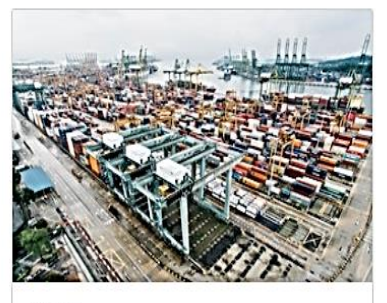

Home Applications

Trader

License authorization for establishments that import or export raw materials, active ingredients and/or inished products for own use and wholesale<br>distribution to other establishments or outlets but subcontracts the manufacture of such product to a licensed manufacturer

3. Click the Initial Application.

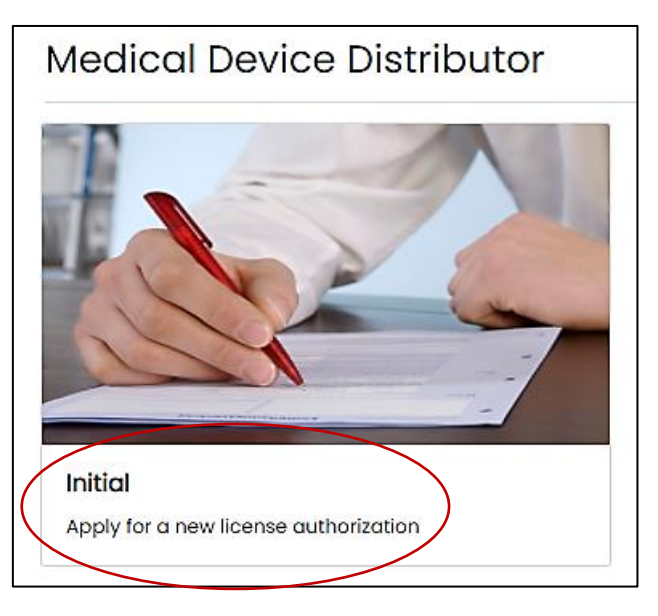

4. Read carefully the **"Declaration and Undertaking"** before proceeding with the application process. Make sure to check the box found below and click on **"Start Application"**.

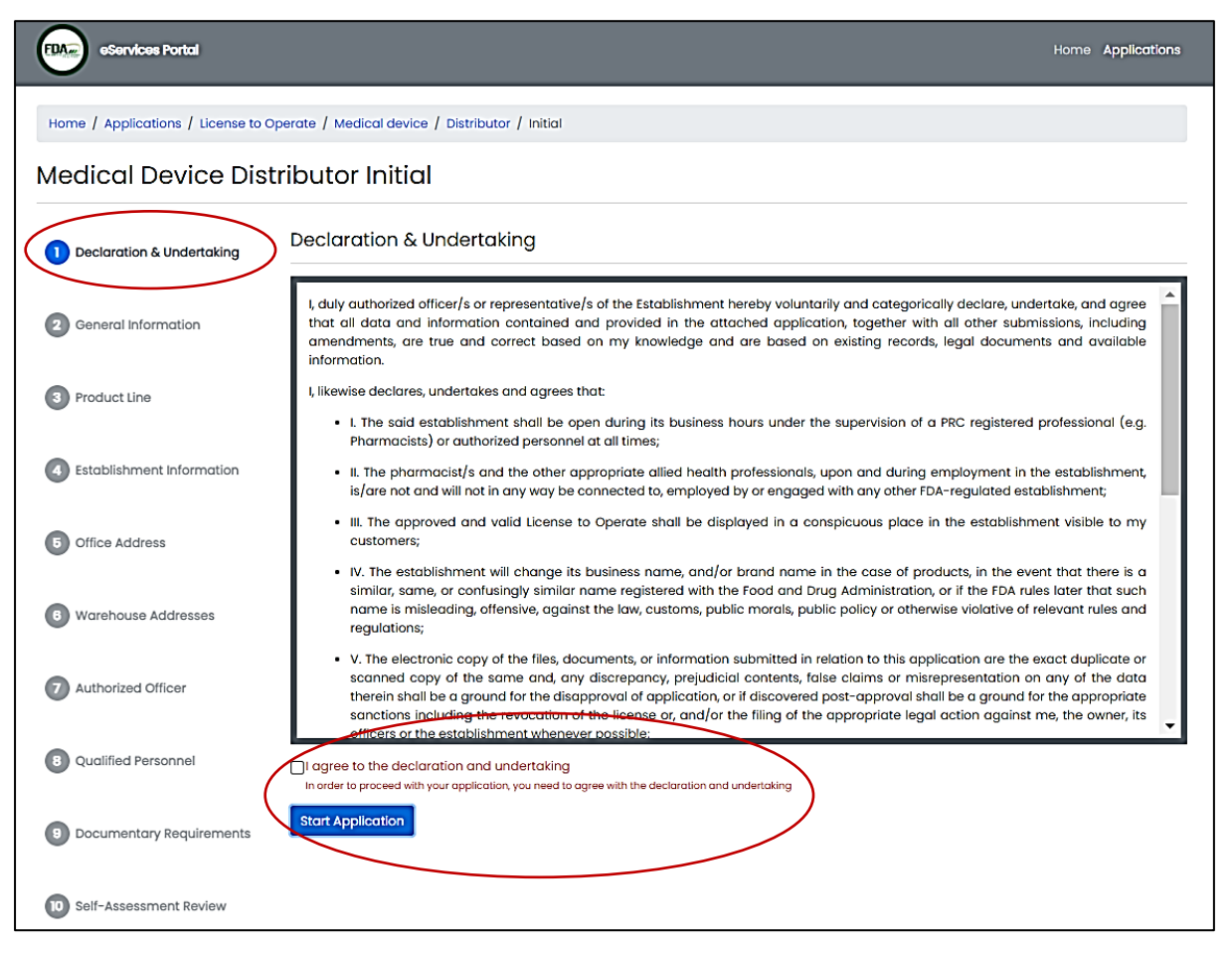

5. Fill-out the necessary information accurately based on establishment's activity/ies (Importer, Exporter, or Wholesaler). Make sure to properly tick the corresponding activity/ies to proceed on the next step.

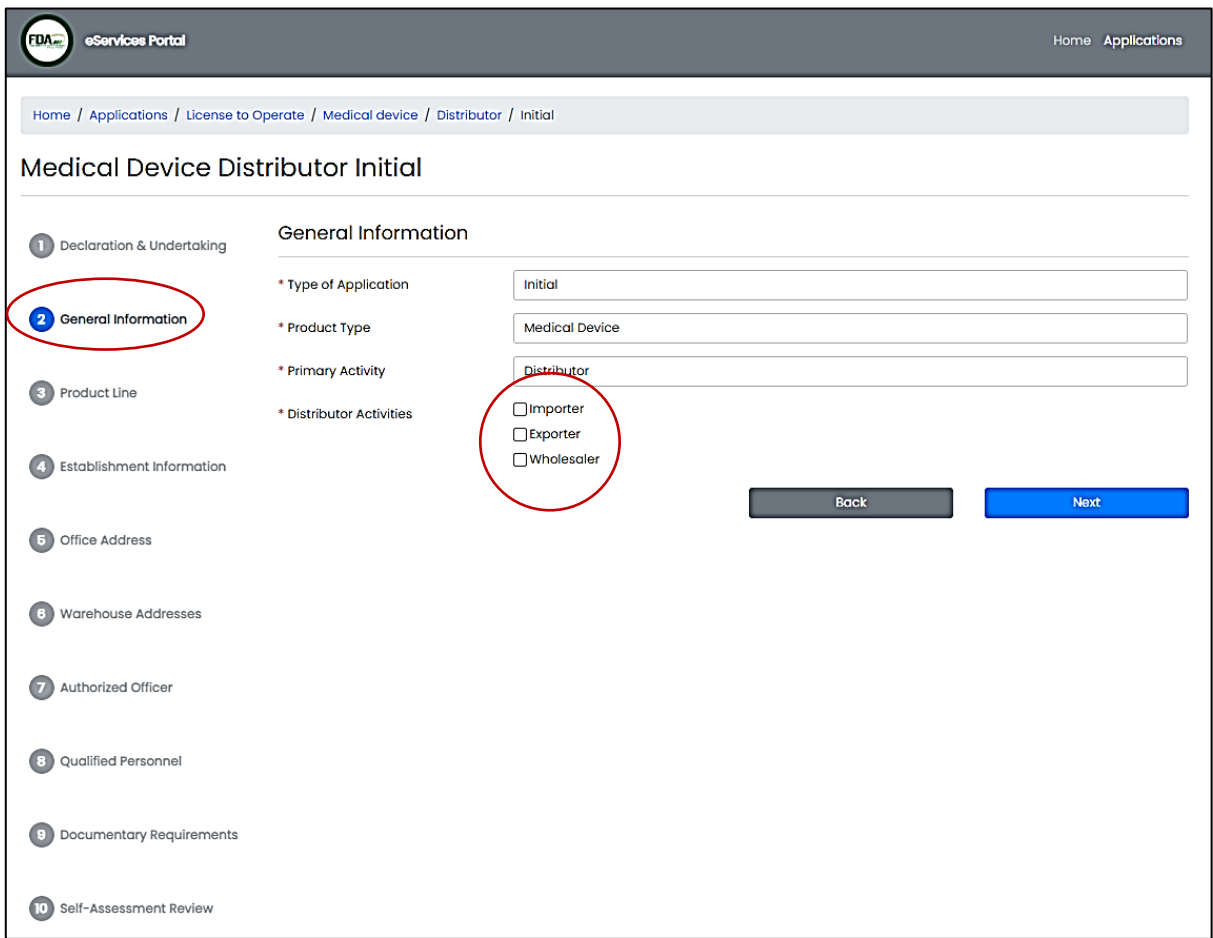

6. Indicate the Medical Device Product Line and its description. If there are two or more product lines, click on the **"Add Product Line"**. Choose from the drop-down button the product type (Medical Device, Equipment or Devices Used for Treating Sharps, Pathological and Infectious Waste, or Water Treatment Devices/System)

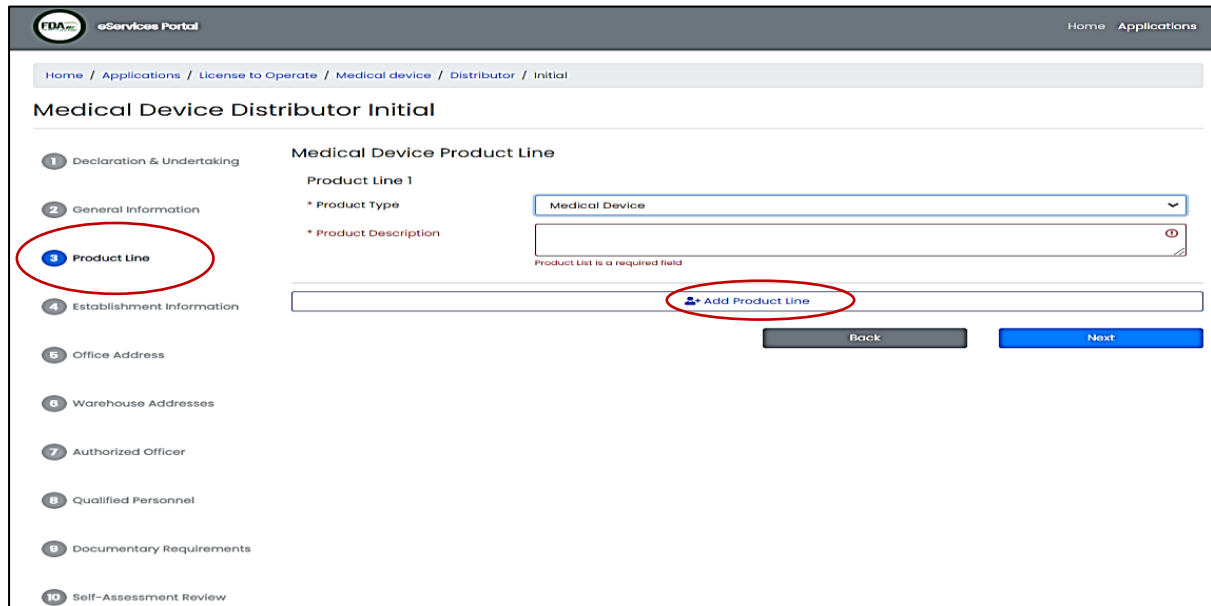

7. The e-mail address shall be official and the applicant shall make sure that it is within the scope and access of the Authorized Representative/s.

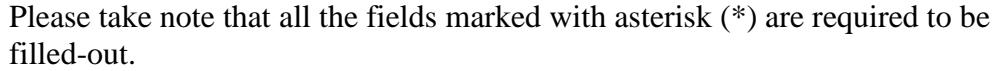

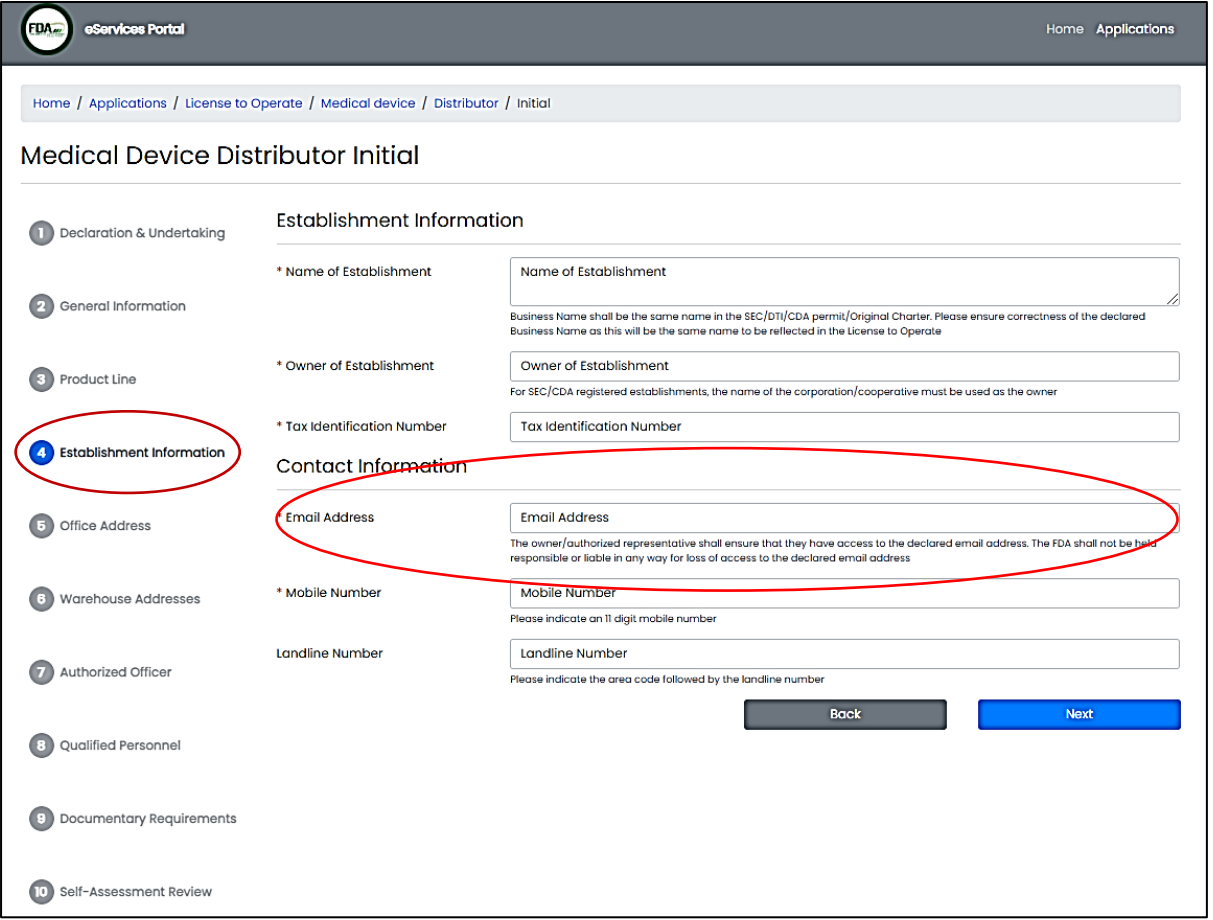

8. Click the **"Get GPS Coordinates"** to determine the exact location of the Office Address. Pin accurately the location on the map.

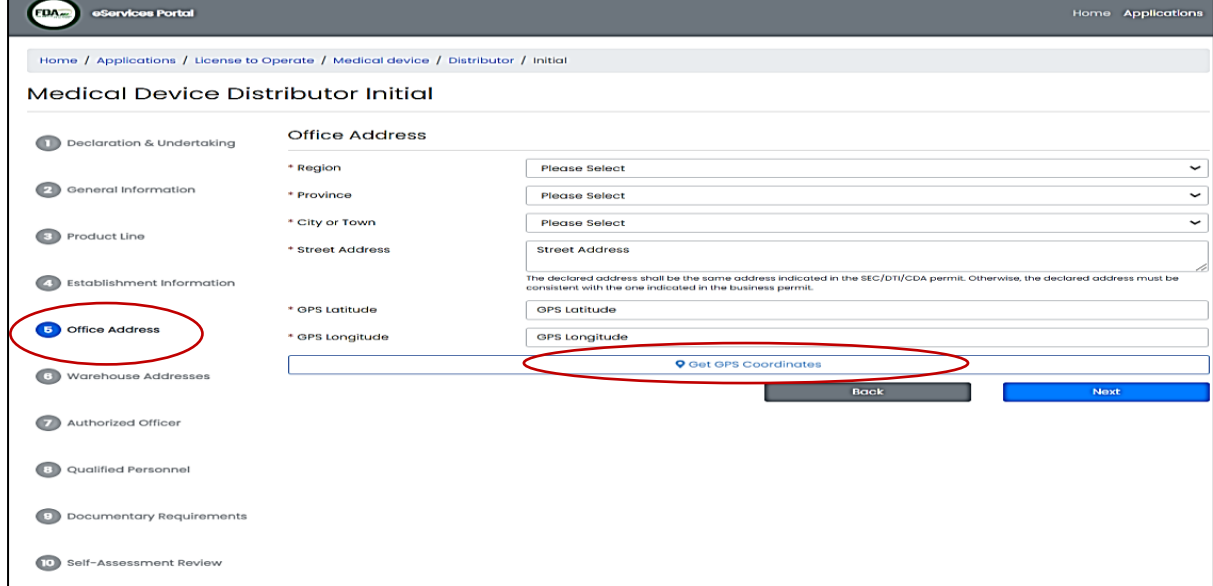

9. The declared warehouse address shall be the same address indicated in the SEC/DTI/CDA permit. Otherwise, the declared address must be consistent with the one indicated in the business permit.

If there are two or more warehouses provided, it shall indicate in the application with respective GPS coordinates generated on the Geo-Coding Map.

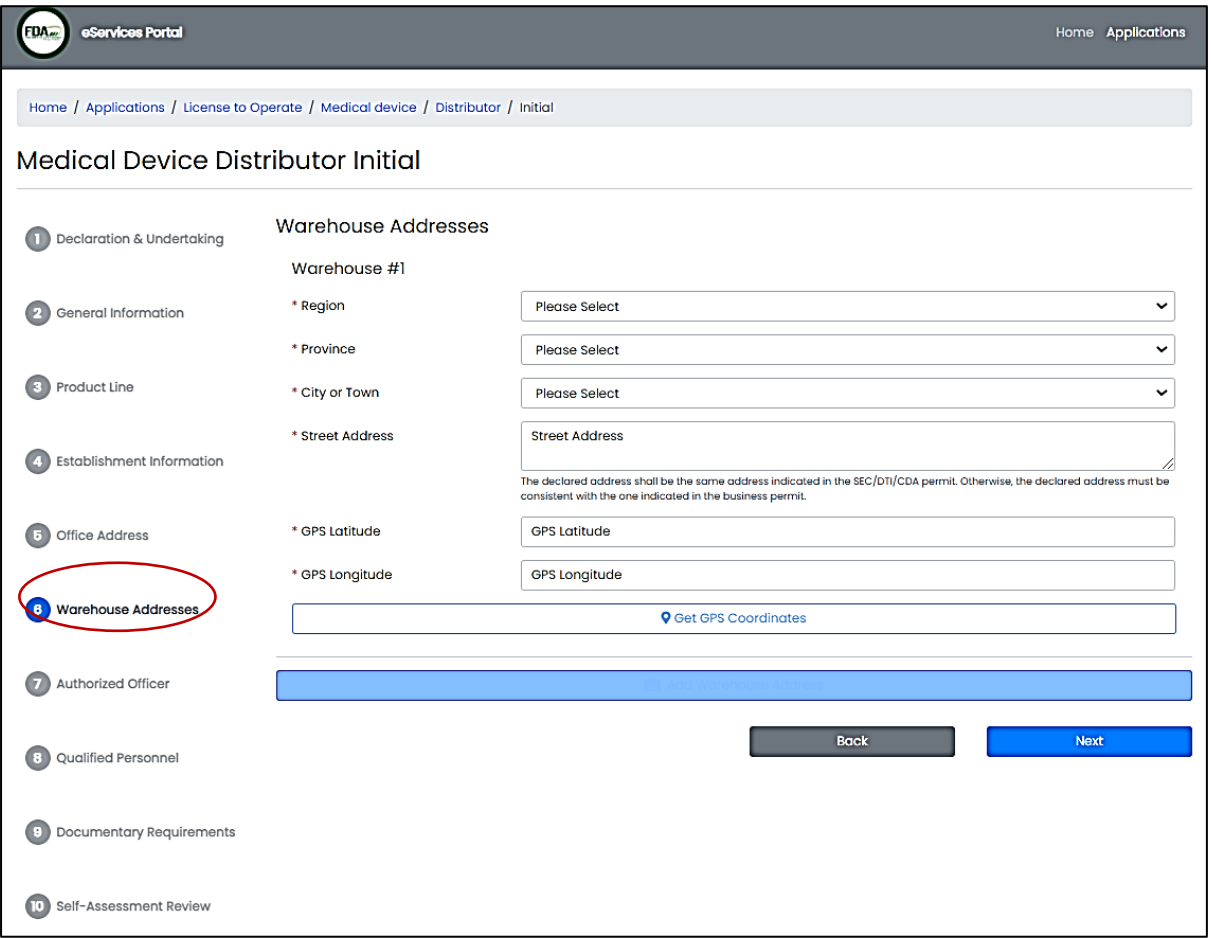

10. The declared name of the Authorized Officer is understood to be the one transacting with FDA and shall only have the authority to transact on behalf of the establishment (i.e., follow-ups, received result, etc.)

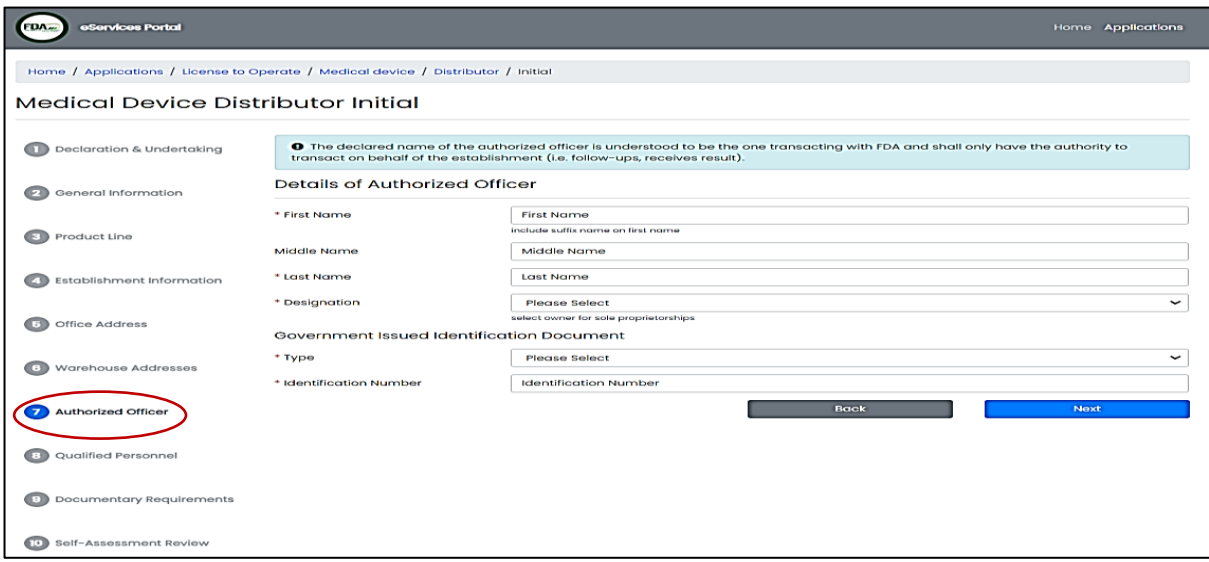

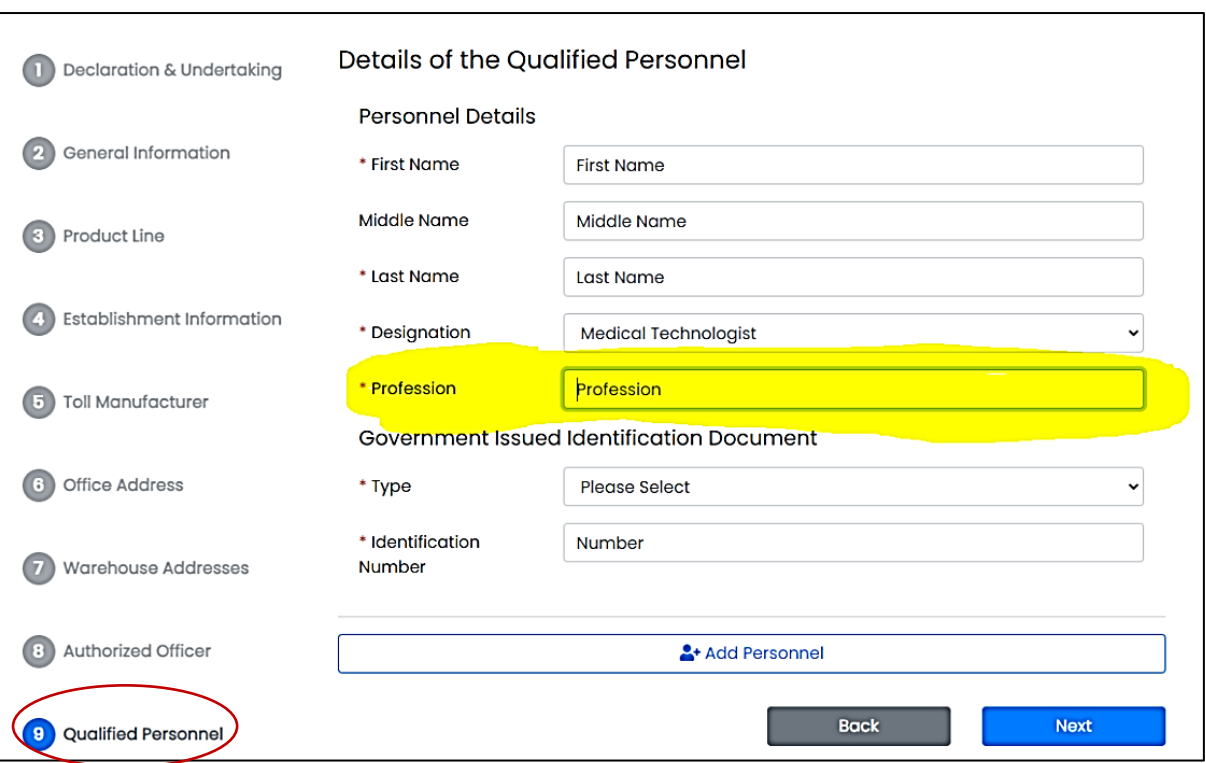

# 11. Fill-out the details of the Qualified Personnel.

12. Upload the necessary documents.

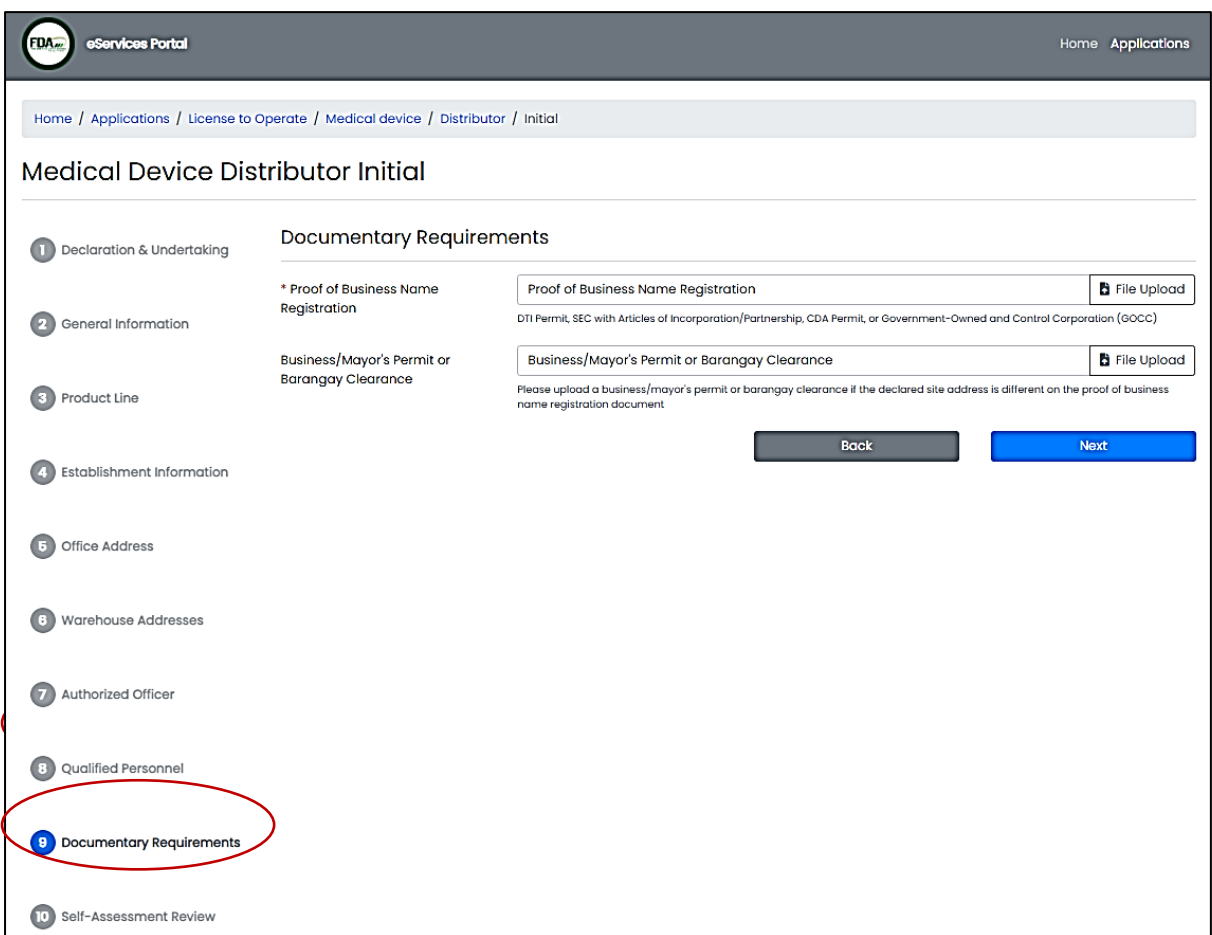

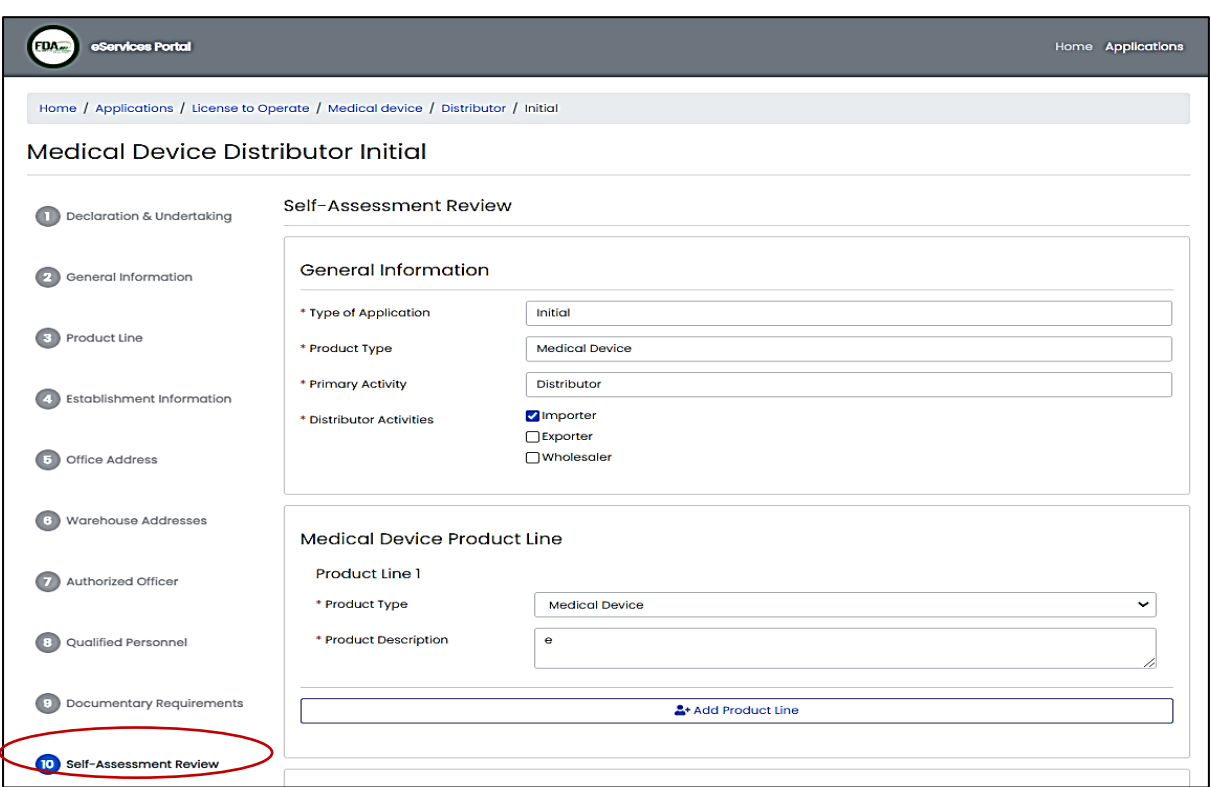

13. The applicant may review all the details under the **"Self-Assessment Review"**.

14. After the self-assessment review, the applicant shall confirm the correctness of the data and uploaded documents and click on **"Confirm"** to submit the application

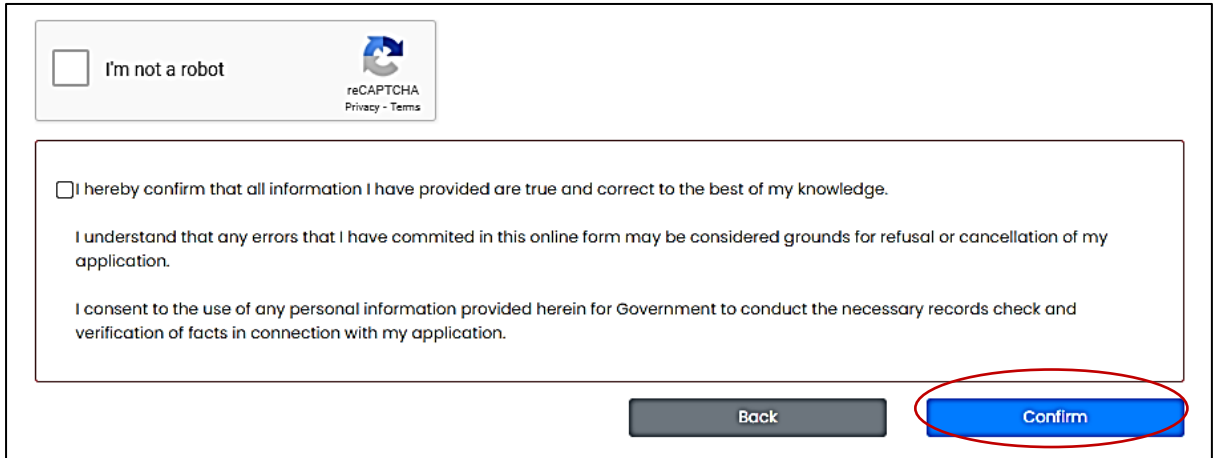

# **B. Application for Initial LTO for Medical Device Trader**

Proceed as in Step No. 1 to Step No. 14 of Item A (**Application for Initial LTO for Medical Device Distributor**). Make sure to click the appropriate type of establishment under Step No. 2. However, please indicate the Toll Manufacturer details under Step 5 of the eServices Portal System.

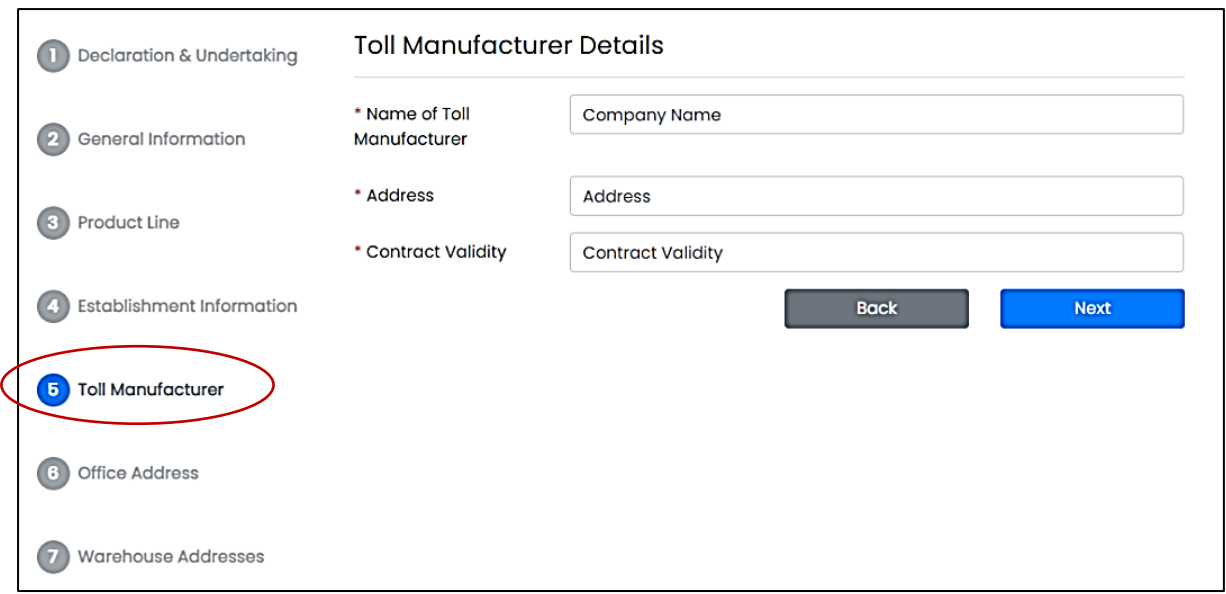

Fill-out the Toll Manufacturer details including the address and contract validity.

# **C. Application for Renewal of LTO for Medical Device Distributor**

1. Access the online portal through eservices.fda.gov.ph and click **"Applications"**  found on the upper right corner of the eServices landing page.

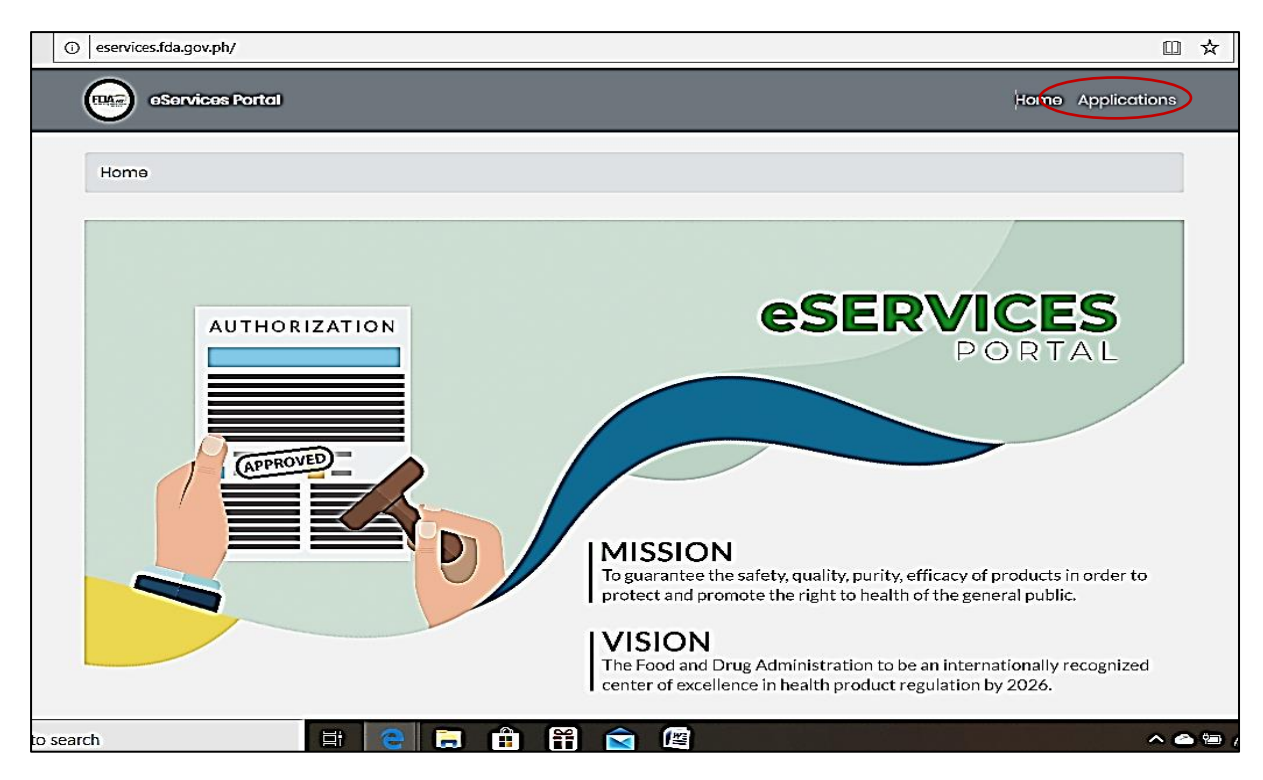

- 2. Click the License to Operate for Medical Device and the type of Business Establishment (Distributor). Click on the **"Renewal"**.
- 3. Read carefully the **"Declaration and Undertaking"** before proceeding with application process. Make sure to check the box found below and click on **"Start Application"**.

4. Fill-out the required fields. The Security Code is generated by scanning the QR code in the document. If everything is in order, tick the Captcha box and click Next to proceed to Contact Information.

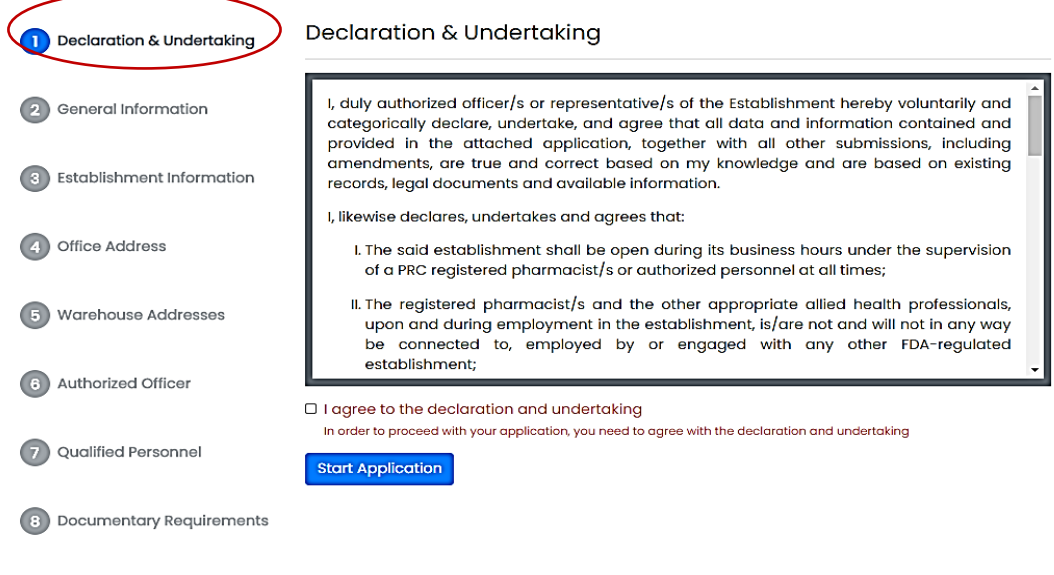

- 9 Self-Assessment Review
- 5. Update the contact numbers if necessary. Click Next to proceed to Self-Assessment Review.
- 6. The applicant may review all the details under the **"Self-Assessment Review"**.

# **D. Application for Renewal of LTO for Medical Device Trader**

Proceed as in Step No. 1 to Step No. 6 of Item C (**Application for Renewal of LTO for Medical Device Distributor**). Make sure to click the appropriate type of establishment under Step No. 2.

# **E. Application for Variation in LTO for Medical Device Distributor**

1. Access the online portal through eservices.fda.gov.ph and click **"Applications"** found on the upper right corner of the eServices landing page.

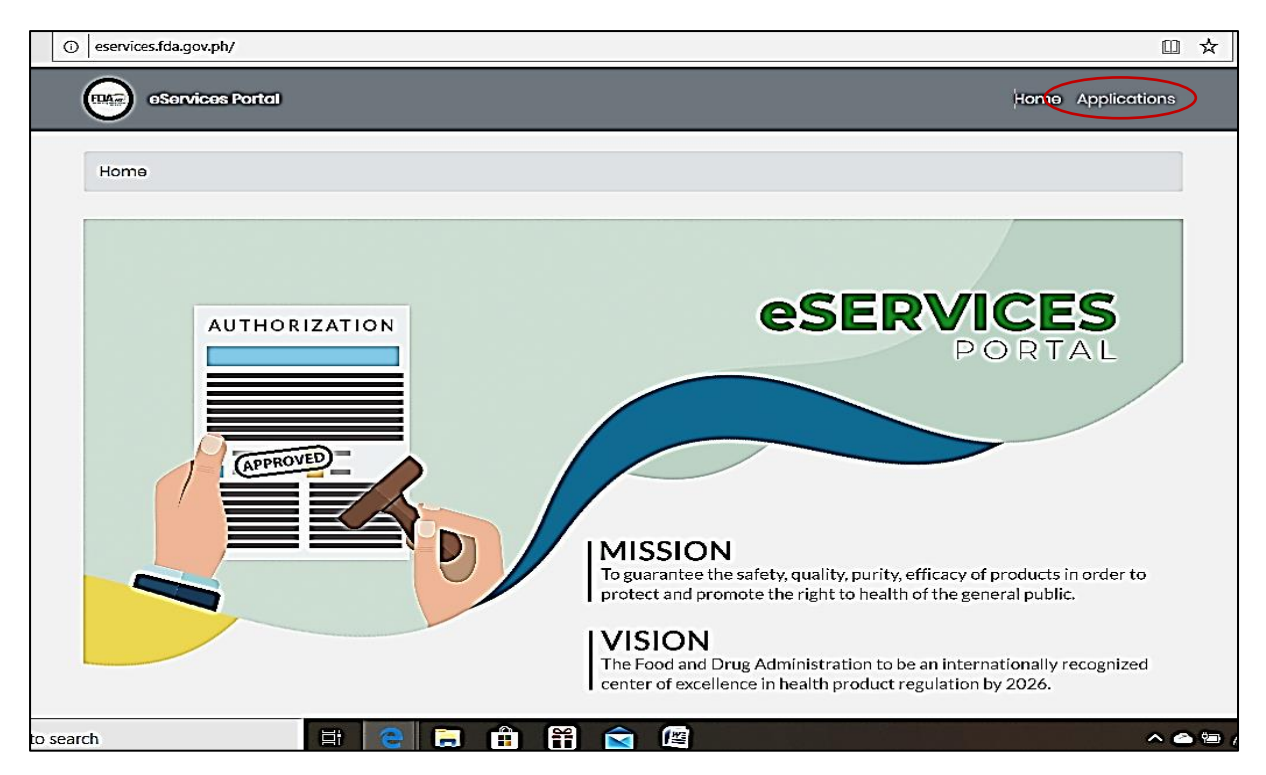

2. Click the License to Operate for Medical Device and the type of Business Establishment (Distributor).

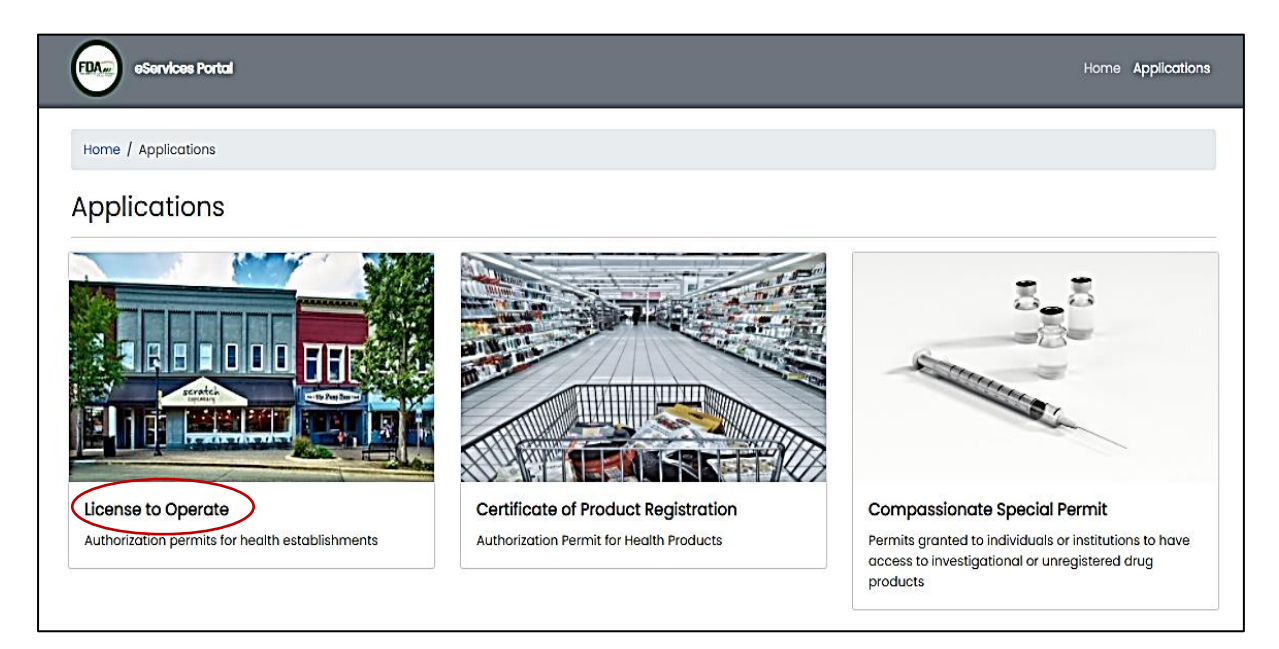

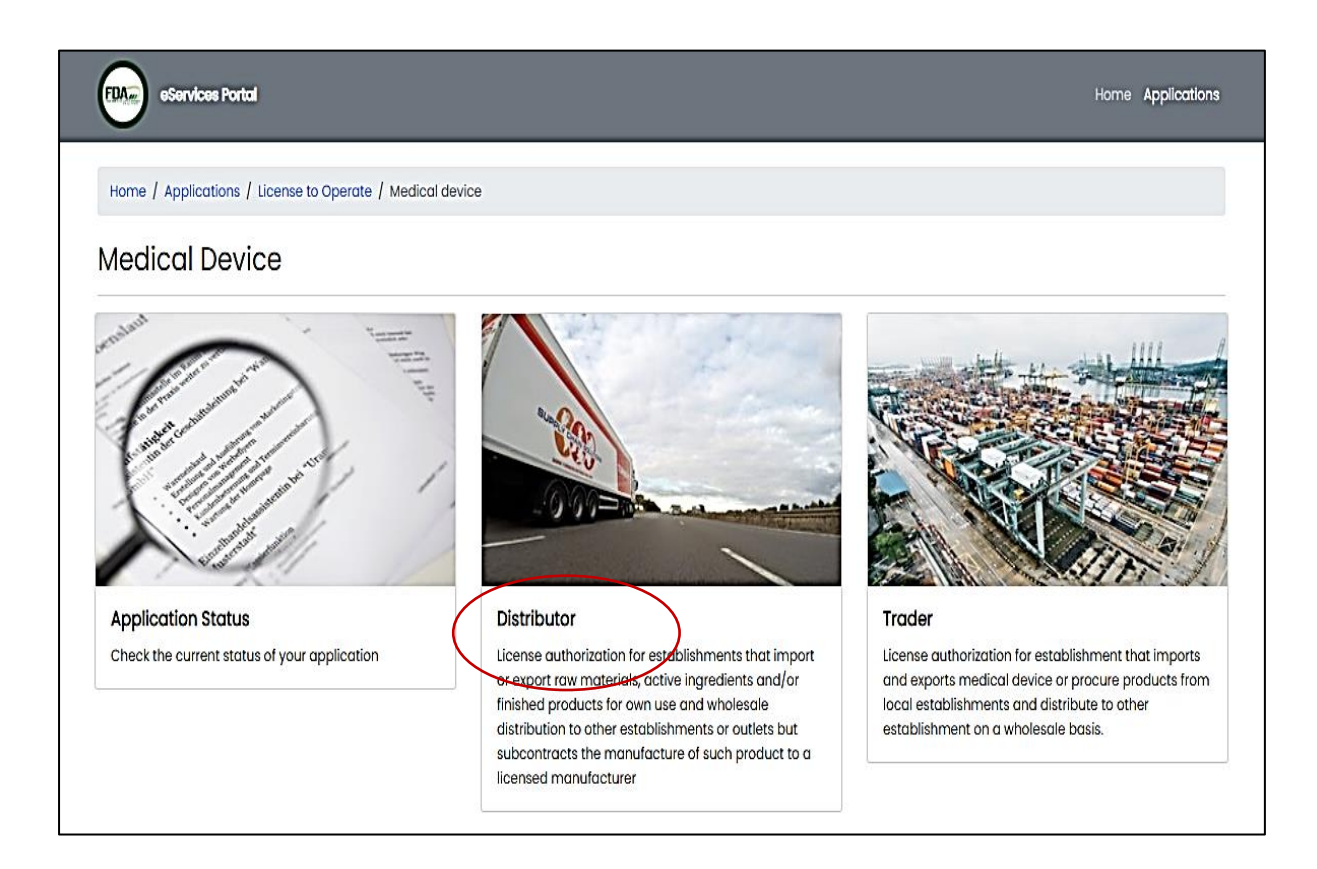

3. Click the Variation Application.

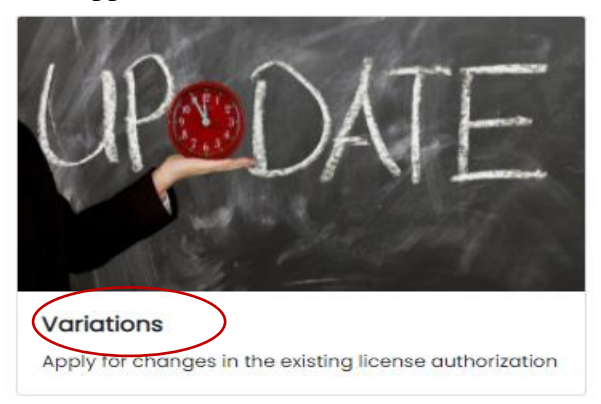

4. Read carefully the "**Declaration and Undertaking"** before proceeding with the application process. Make sure to check the box found below and click on **"Start Application"**.

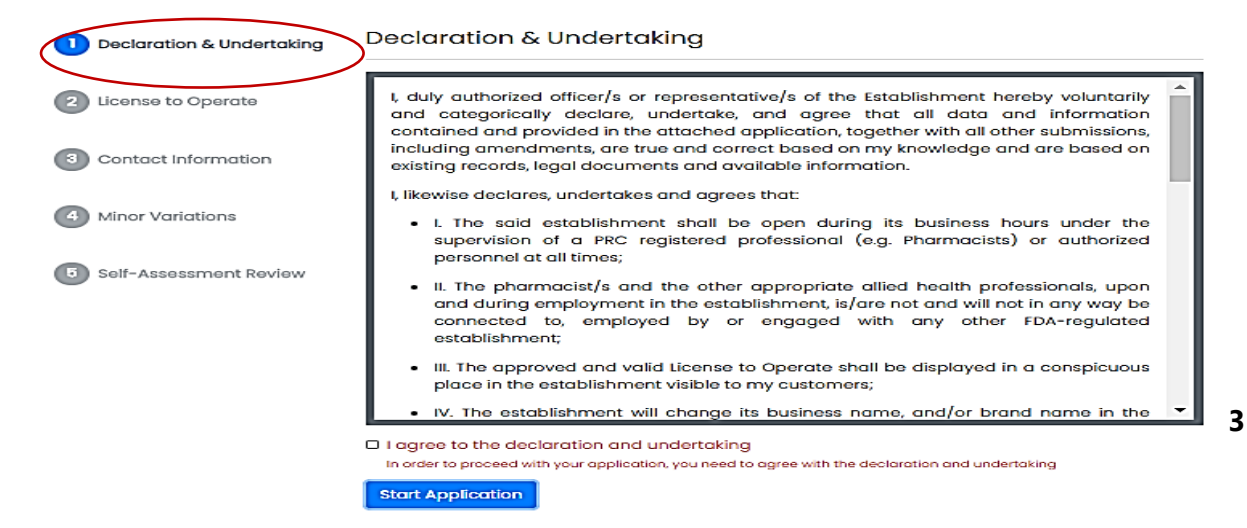

5. Provide the existing LTO Number, Validity Date, and Security Code (by scanning the QR code from the given document). Please ensure the correctness of the data given to proceed with the change in licensing authorization.

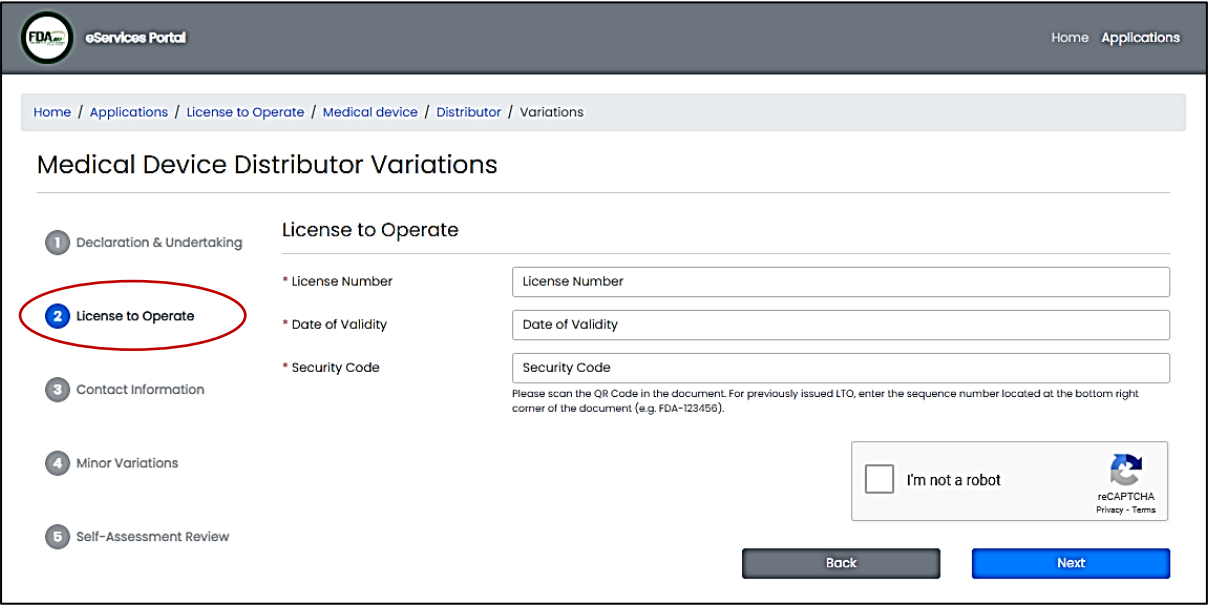

- 6. Provide an updated contact information if applicable.
- 7. Key in the required fields. To upload documents, click the File Upload. Fill-out the necessary variations (ex. Transfer of Location of Offices, Change of Distributor Activity, additional warehouse, and expansion of office establishments, change of business name, qualified person, or authorized person).
- 8. User may review if all details are correct in the "Self-Assessment Review".
- 9**.** Once reviewed, the User shall confirm the correctness of data given and click on "**Confirm"** to submit the application.

# **F. Application for Variation in LTO for Medical Device Trader**

Proceed as in Steps one (1) to nine (9) of Item E (Application for Variation in LTO for Medical Device Distributor). Make sure to click the appropriate type of establishment under Step # 2.

# **G. Procedure for Checking of Application Status in the eServices Portal**

- 1. To check the status of your application, click "Application Status.
- 2. Enter the Reference Number and click "submit".
- 3. A verification code will be sent to applicant's registered e-mail address.
- 4. Enter the verification code to view the progress of your application.